## **Genesis – Class Email Distribution Lists**

## **Create Distribution List**

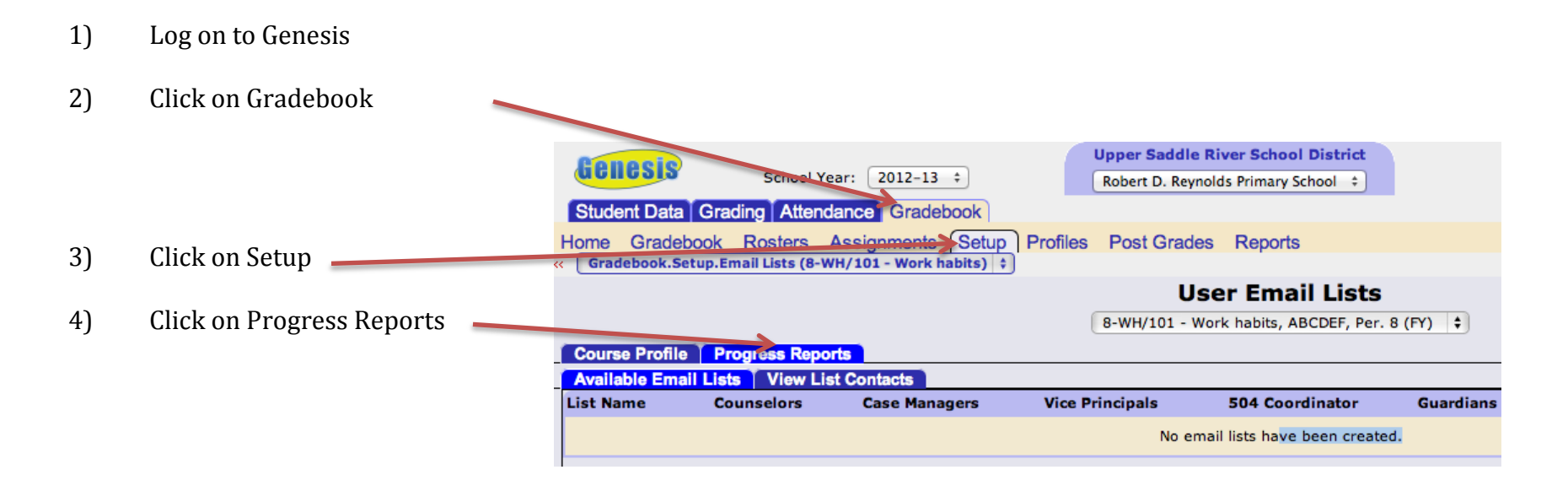

5) Look at the bottom of the screen and find Email List Name. (example below)

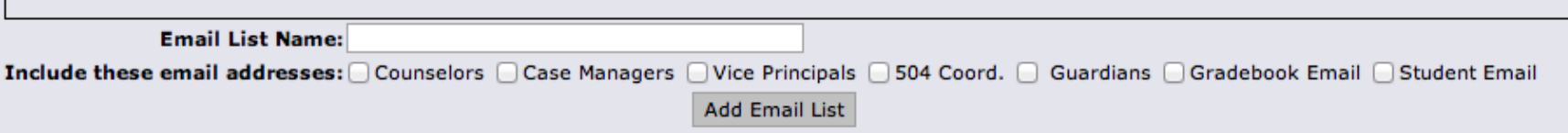

- 6) Enter a name for your List (Example: ClassParentEmailList)
- 7) Select the **Guardian** checkbox (and any other checkboxes that you want to include such as principal or case manager)

*The most common checkbox would be Guardian.*

8) **Click Add Email List to create your list.** 

**Click the View icon on the right hand side of the table.** The contacts are not added into the list until you actually view your list

## **View Distribution List / Send an Email to the List**

- 1) **Click the View icon a** on the right hand side of the table
- 2) Select the "Select All" checkbox to select all of the email address

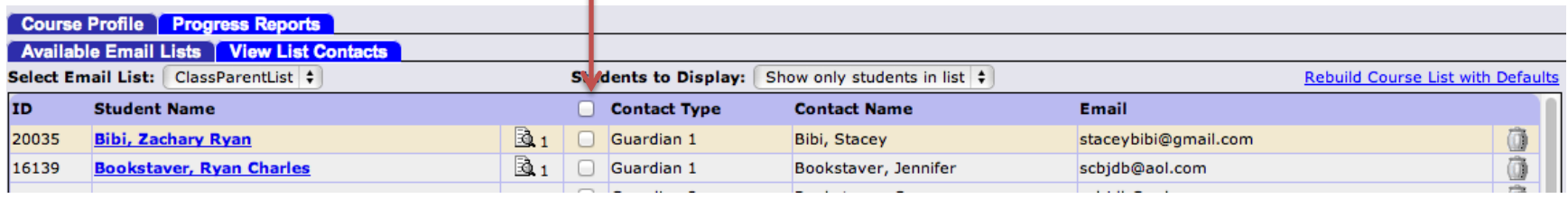

## 3) Click the "Generate an email line based on selected emails" (at the bottom of the page)

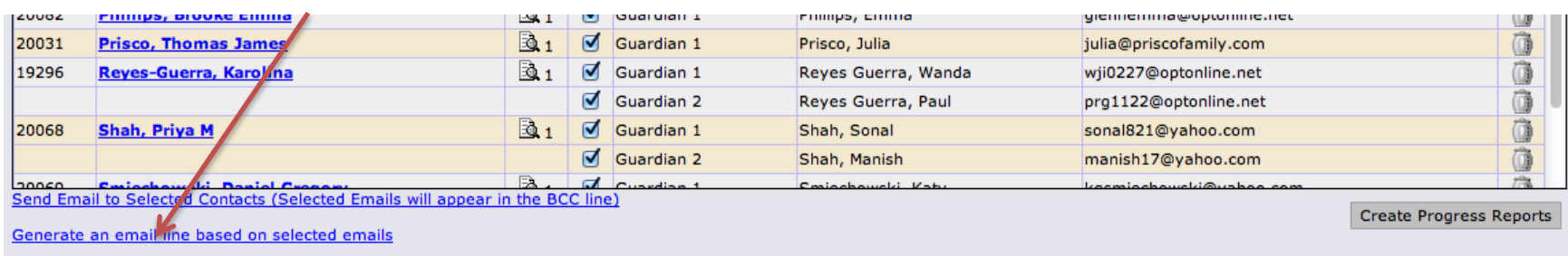

4) This will generate a list of all the parent email addresses that you can **copy into an email** (the bcc field) and send to parents

5) You can also **copy and paste the email addresses into a distribution list** to be used from Outlook Web Access.